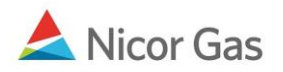

# **Nomination to a Customer Select Group**

### **Purpose:**

The purpose of this document is to provide detailed instructions for a Nicor Gas Nomination System user to perform all of the steps of a Nomination to a Customer Select Group.

**Note:** If a field is required to be completed, the field name is **bold.** 

#### **Instructions:**

### **Creating an Affidavit**

Prior to nominating to an end user group, an agency agreement must be created using an Affidavit. To create an Affidavit,

- 1. Select Contract in the Main Menu.
- 2. Select Affidavit in the Sub-menu.
- 3. Click the **Create** button.

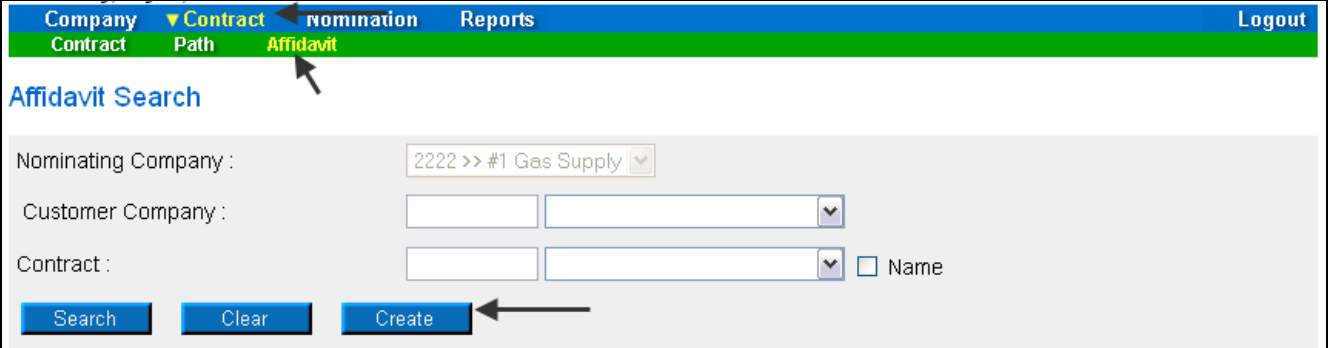

4. The Create Affidavit page will display.

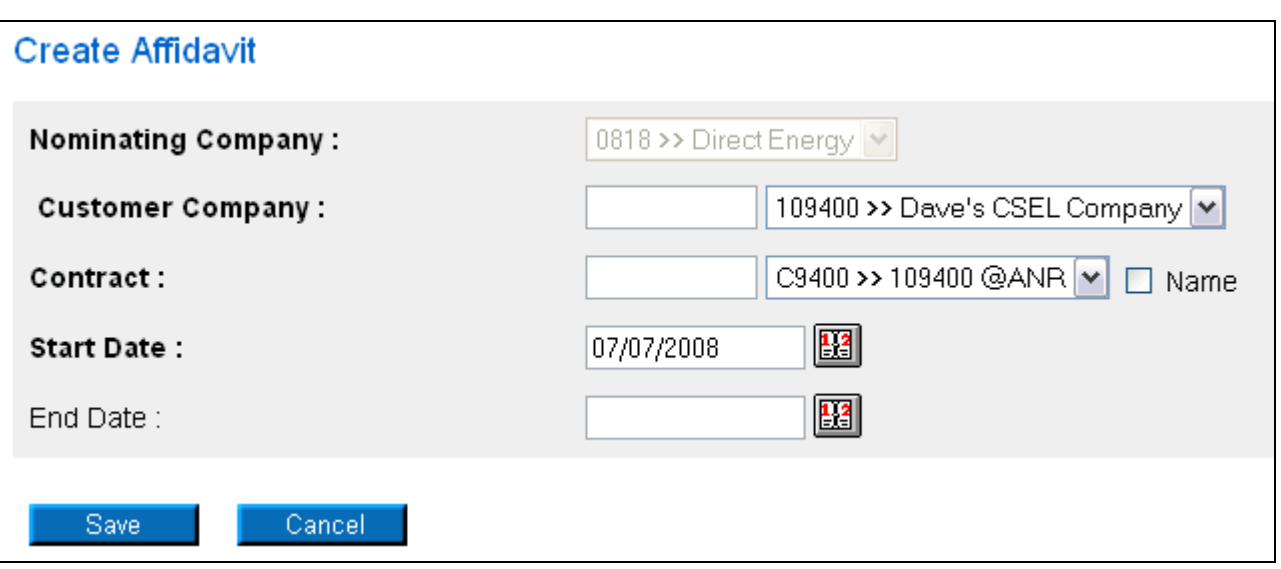

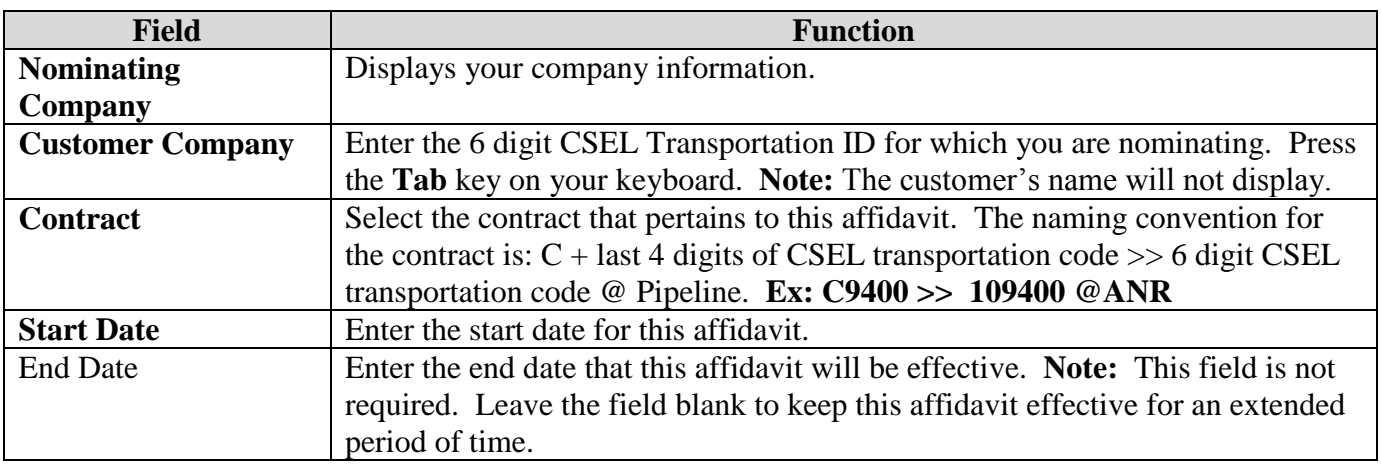

- 5. To clear the information that has been entered, click the **Clear** button.
- 6. To cancel entry, click the **Cancel** button.
- 7. To save the current affidavit, click the **Save** button. The message "Agency Agreement relationship saved successfully" will display.

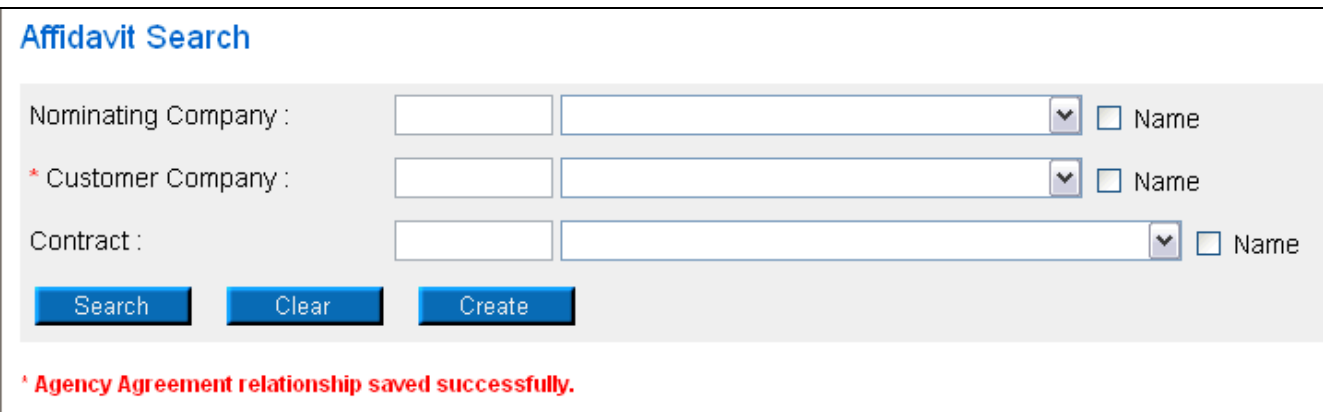

8. A contract has been created between the end user and your company. To view the contract, click Contract in the main menu.

Page 2 of 11 Nomination to Customer Select Group v.4 – Effective Date 6/10/09 9. Select the pipeline and click the **Search** button.

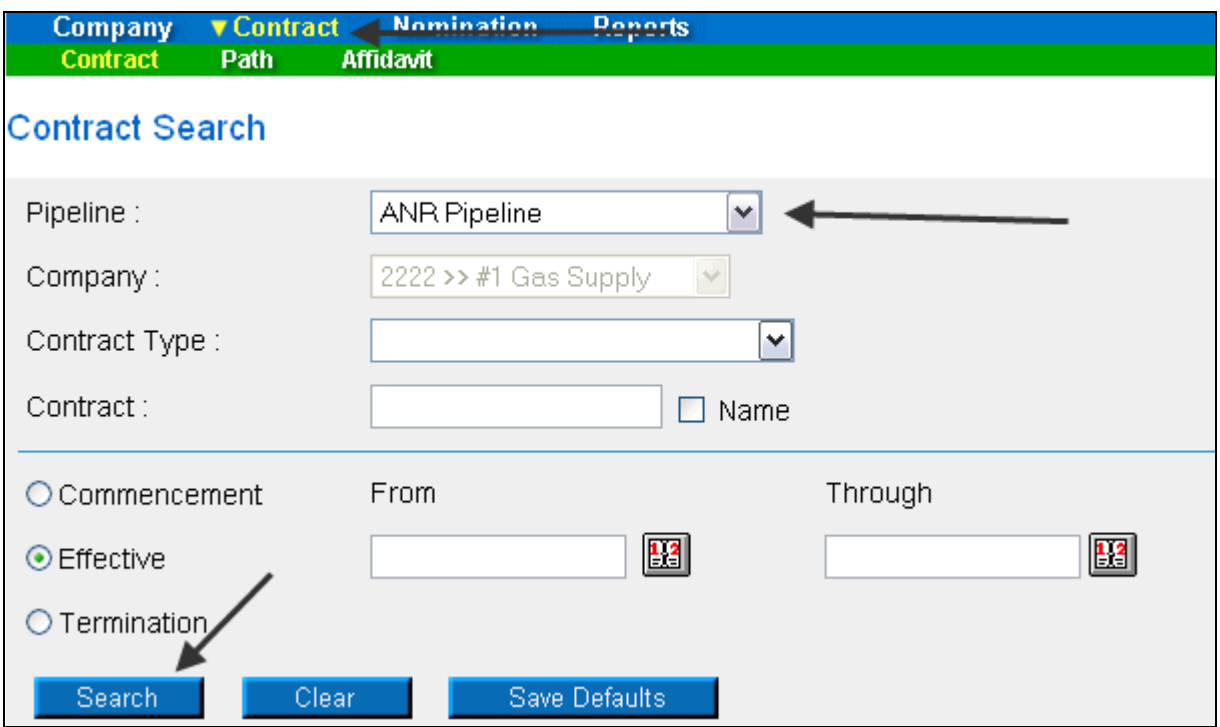

10. The contracts associated with the pipeline will display at the bottom of the page.

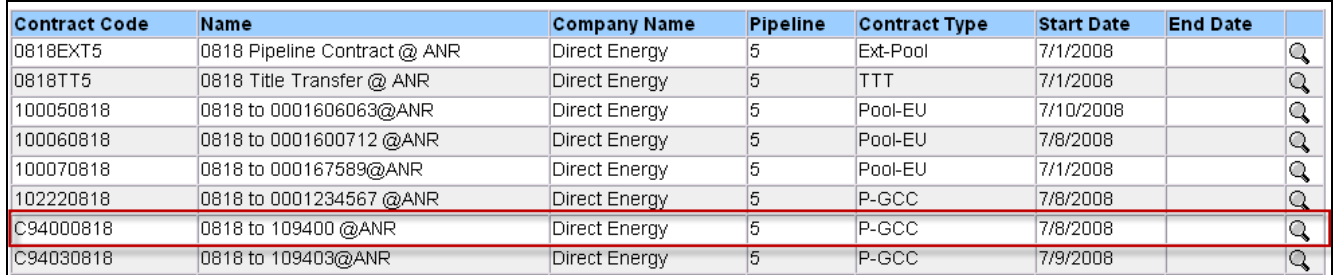

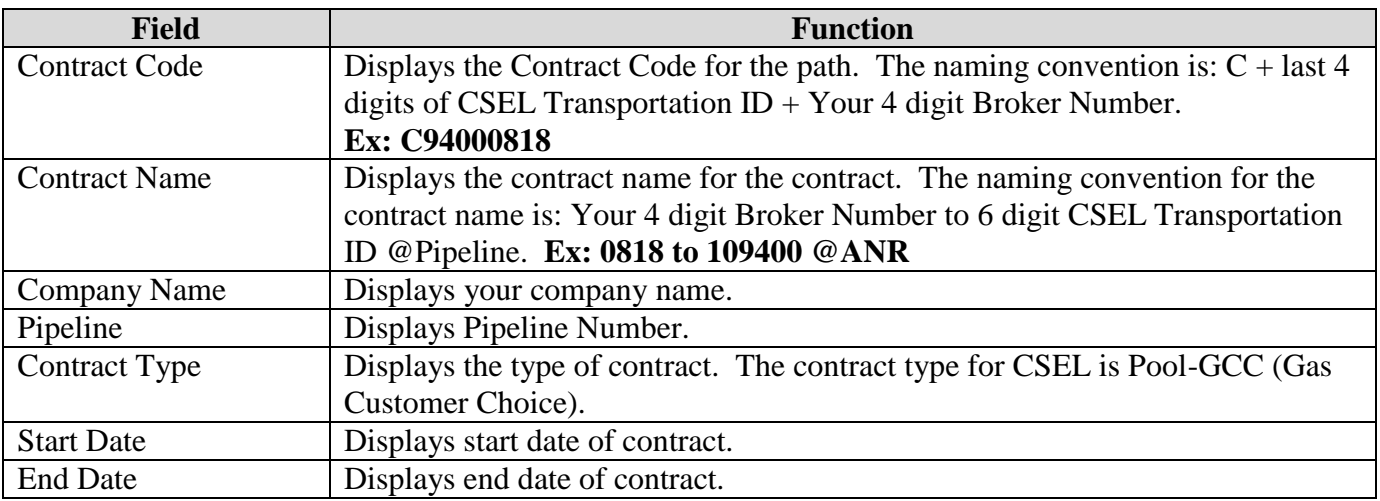

- 11. The nomination (transaction) path has also been created. To view the path, click Contract in the Main Menu and Path in the Sub-menu.
- 12. Select the pipeline and click the **Search** button.

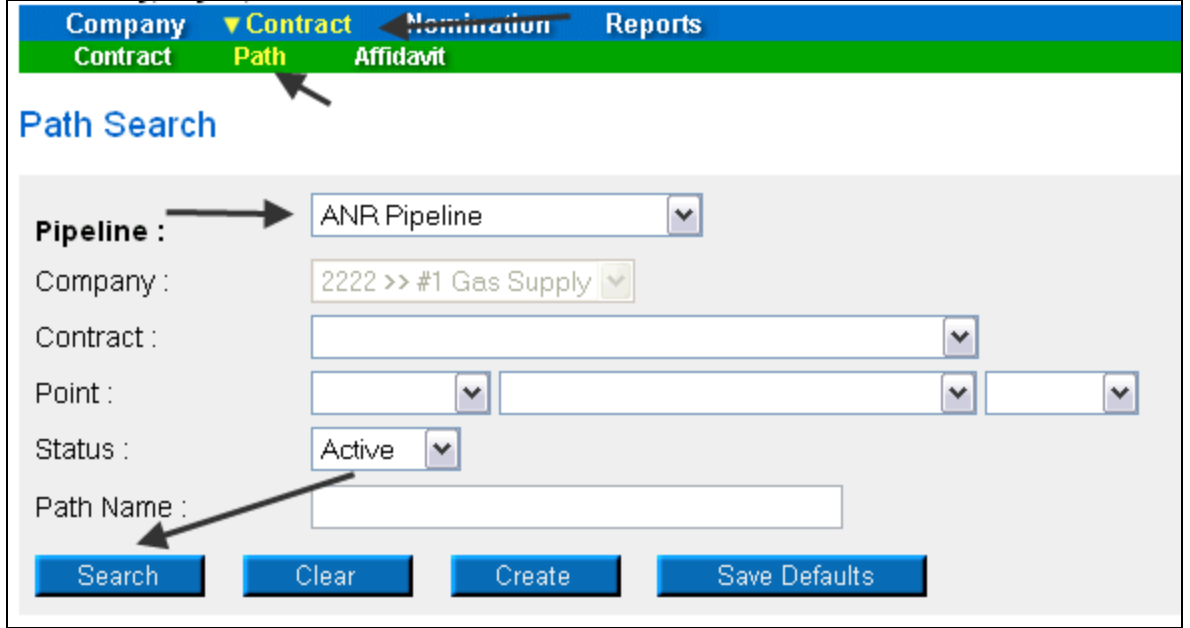

13. The paths associated with this pipeline will display at the bottom of the page.

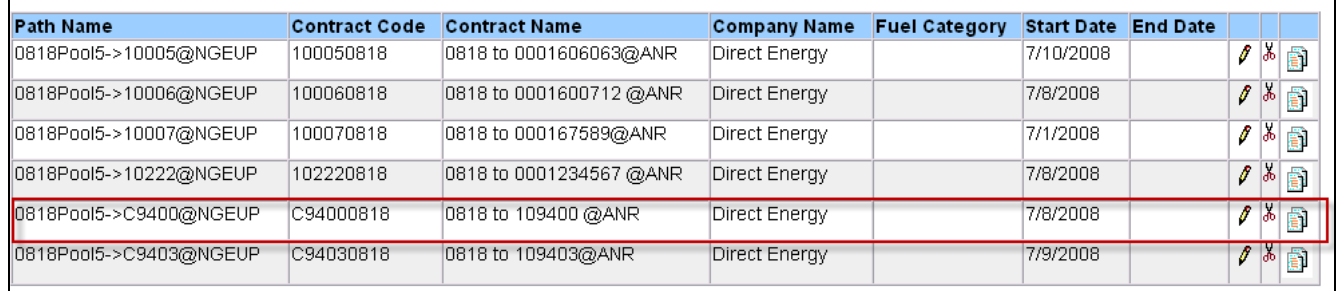

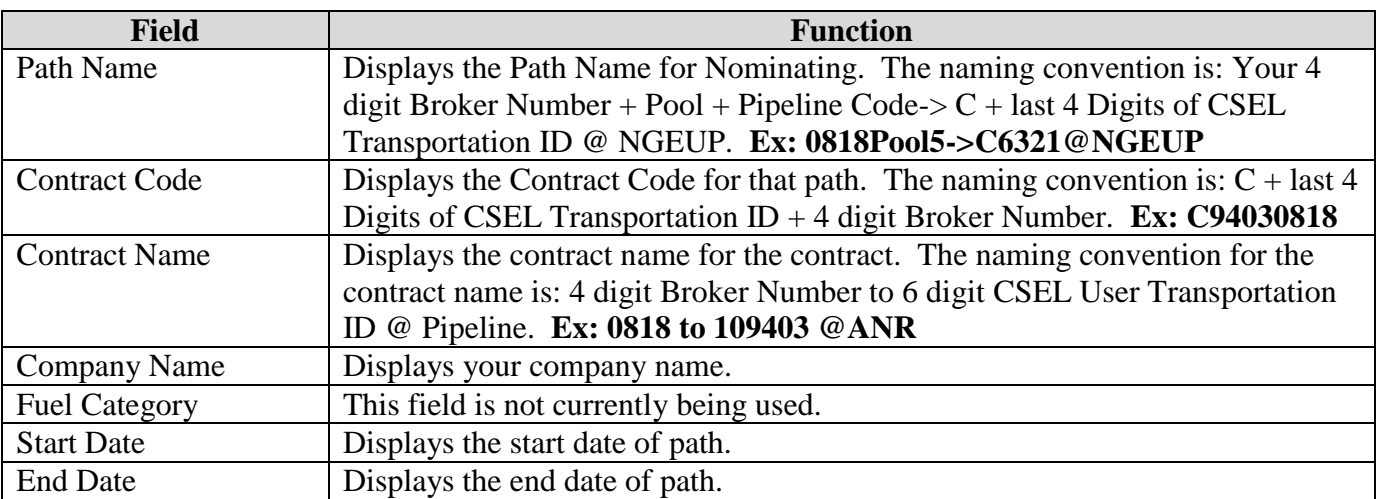

# **Adding the Company Name to the Path**

- 1. Navigate to the Path Search Result page.
- 2. Click the "pencil" icon.

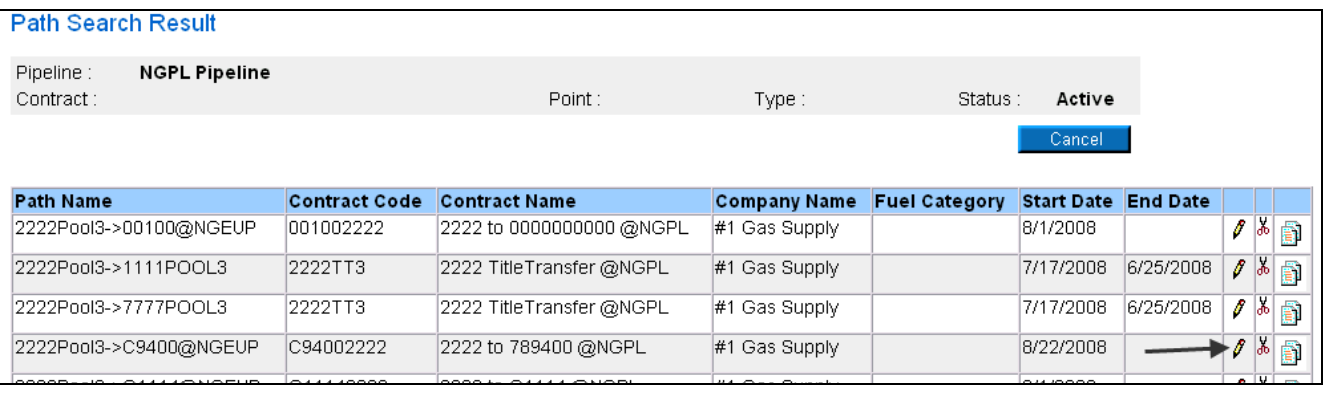

- 3. The Update Path page will display.
- 4. Enter the Customer Select Group name into the Package ID.
- 5. Click the Save button.

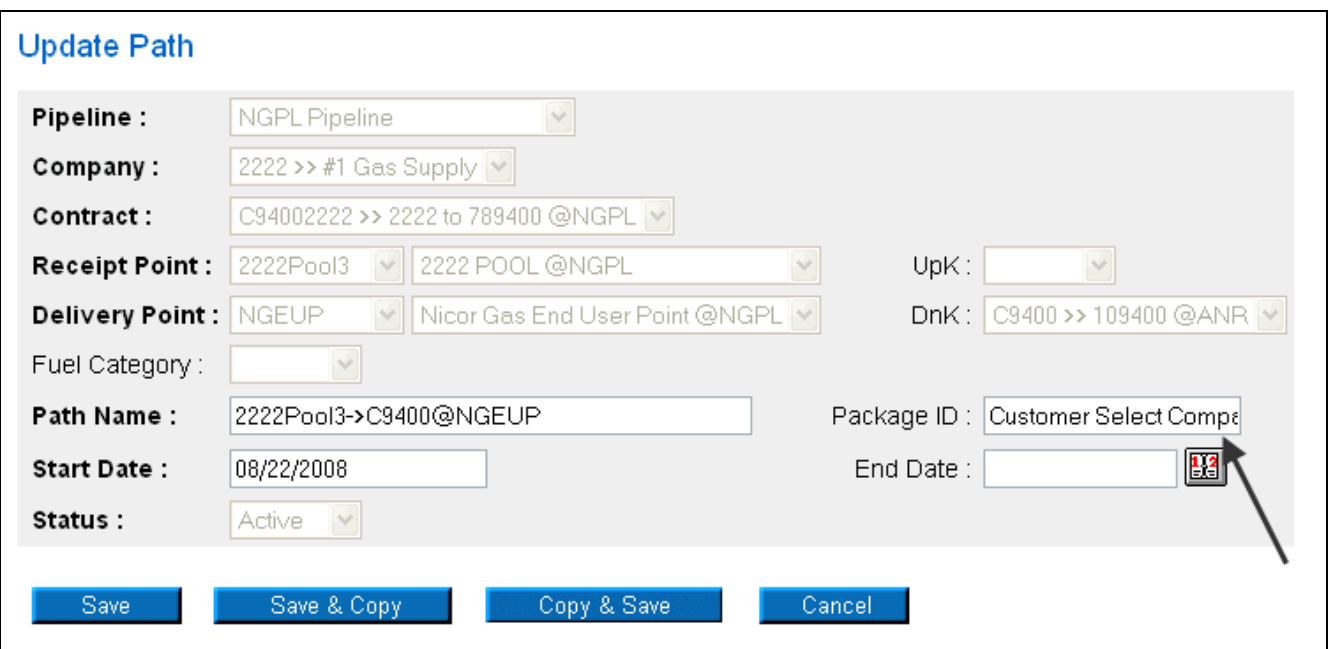

6. The company name will display on the Path Search Result page.

#### Nicor Gas Nomination System

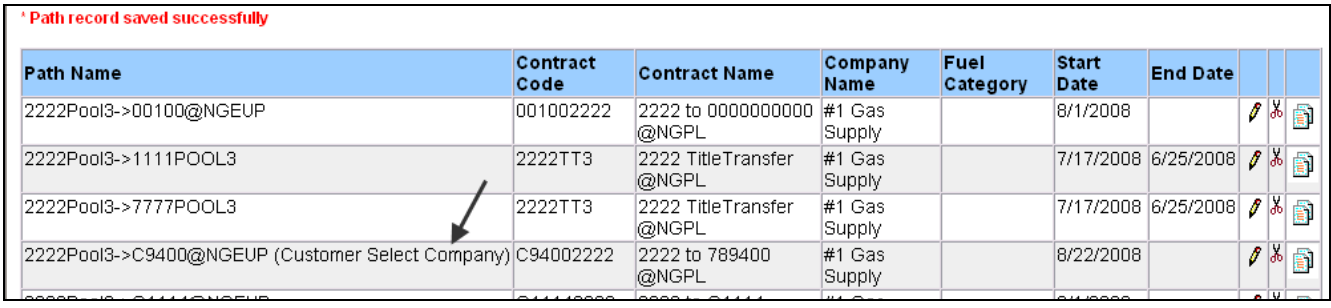

7. The name will also display as part of the path on the Nomination Result page.

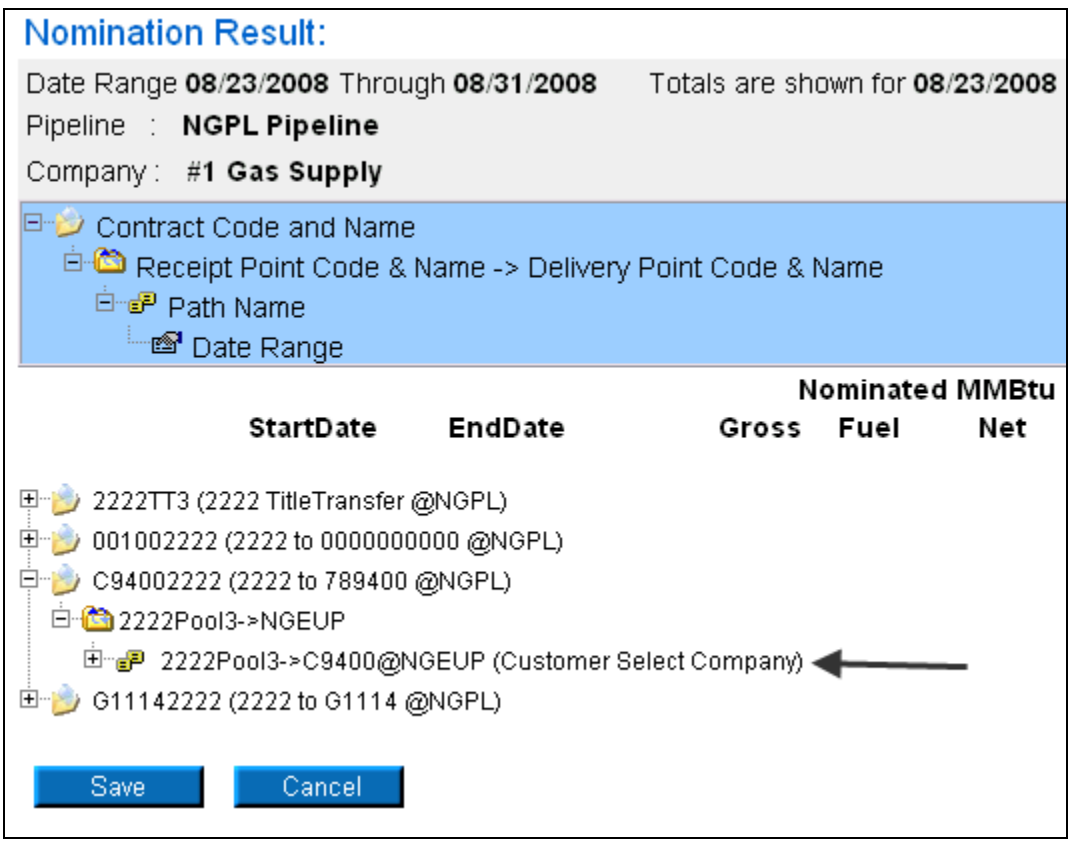

### **Nominating to an Customer Select Group in the Timely or Evening Cycle**

After the Customer Select Path has been created, you can nominate. To nominate:

1. Navigate to the Search Nomination page by selecting Nomination in the Main Menu.

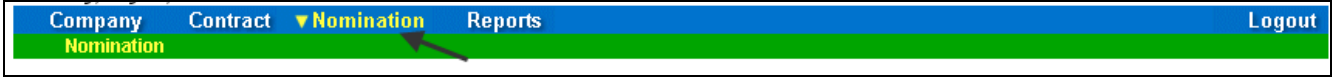

2. The Nomination Search page will display.

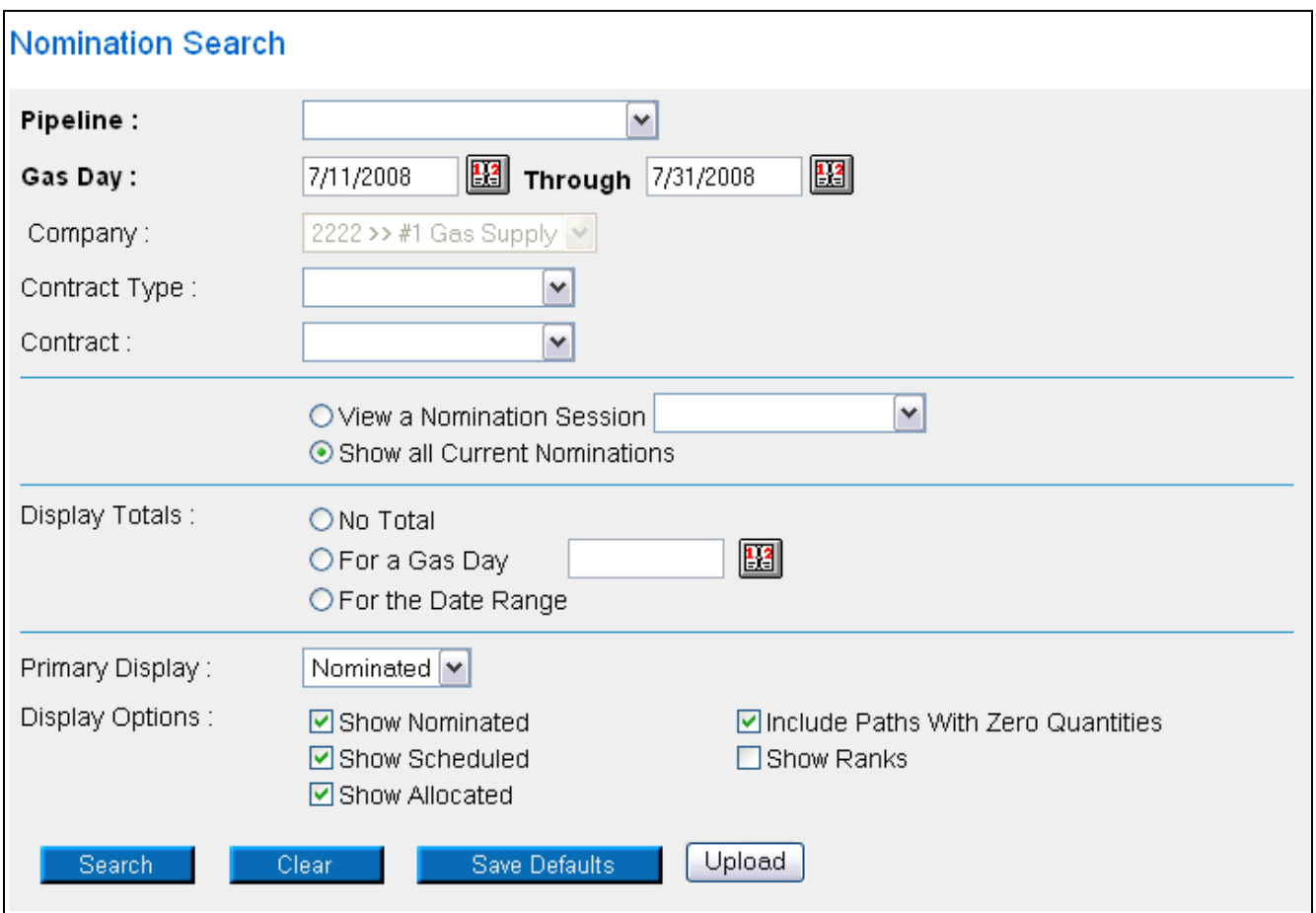

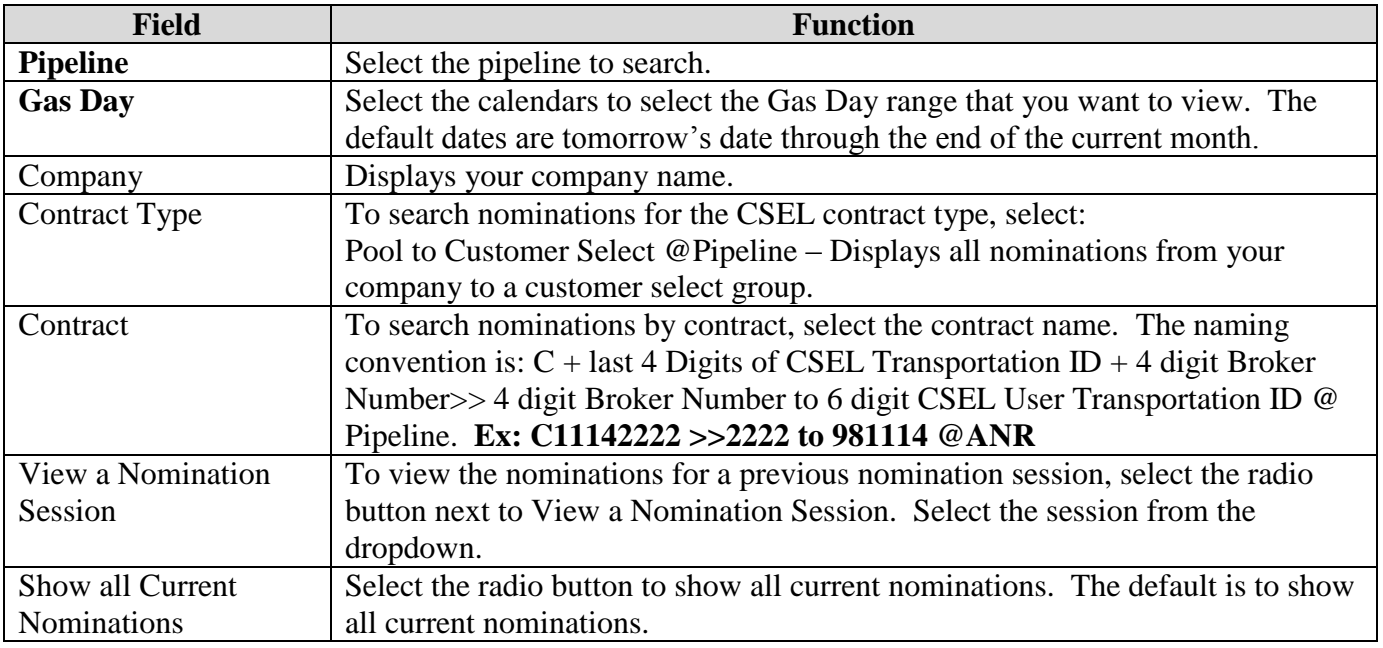

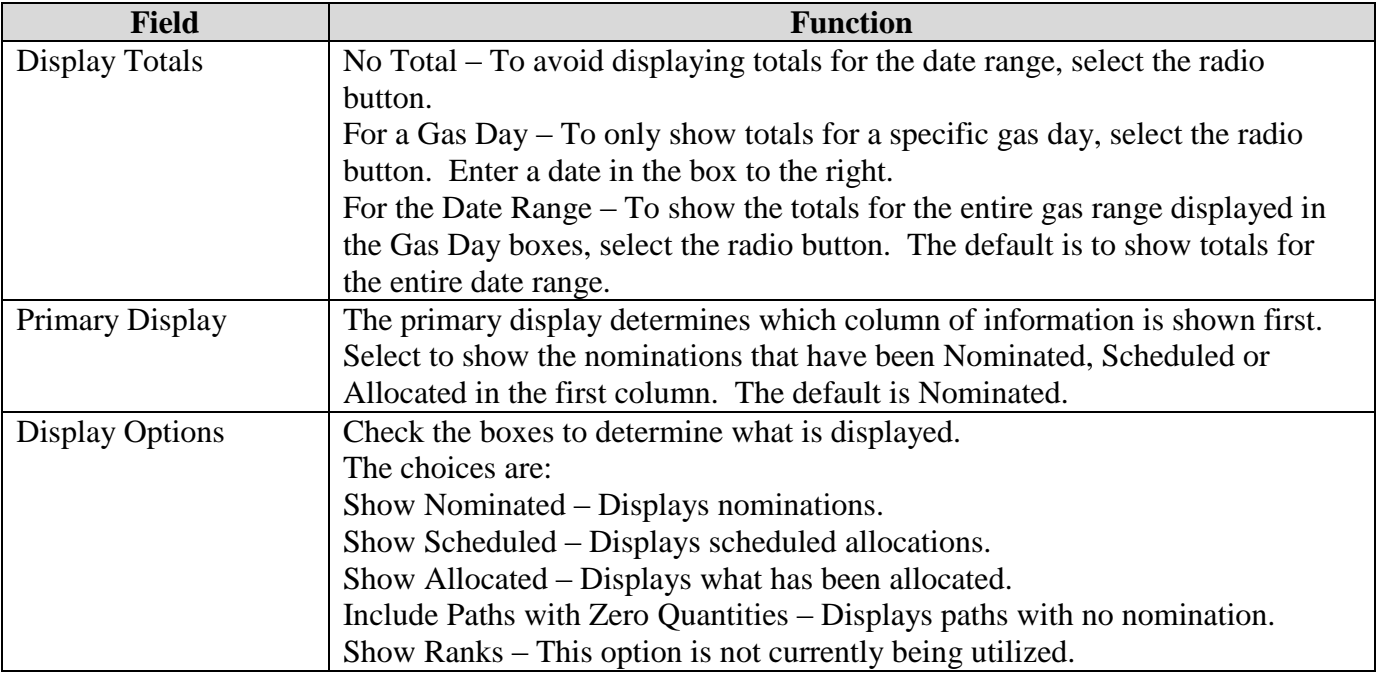

3. To search, click the **Search** button. The Nomination Result page will display.

- **Note:** The screen shot below is based on the default choices on the search page.
- 4. The Contract Codes and Names of the Paths for the Nominations display at the bottom of the page.

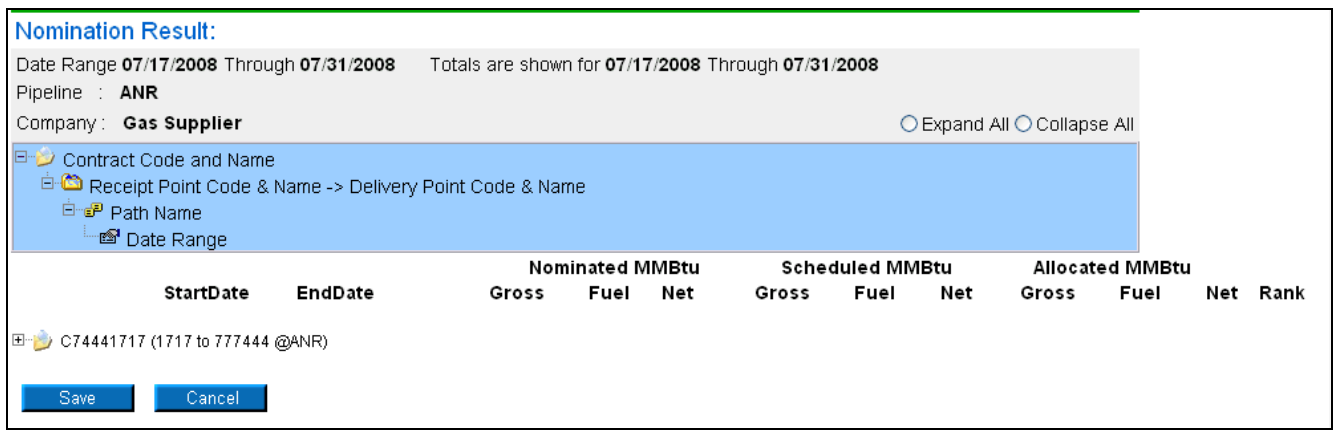

5. Click on the + sign next to the Individual End User Contract Code and Name to drill down to the path and dates. The contract code naming convention will be:  $G + 4$  Digit Group End User Transportation ID + Your 4 digit Broker Number (Your 4 digit Broker Number to 4 digit End User Group Transportation ID @Pipeline.) **Ex: G11142222 (2222 to 1114 @ANR)**

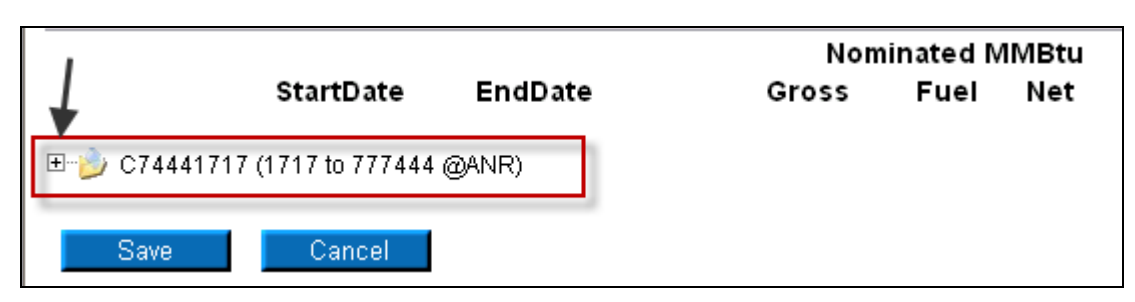

Page 8 of 11 Nomination to Customer Select Group v.4 – Effective Date 6/10/09

6. You can nominate for up to 1 calendar month at a time. Select the calendars to select the date range for the nomination.

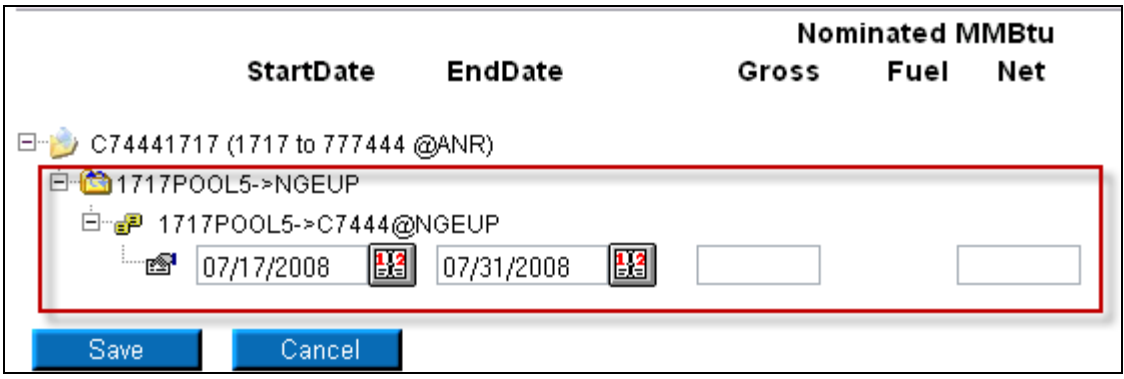

7. Enter the Gross amount of the nomination. The Net amount will automatically populate when the nomination is added.

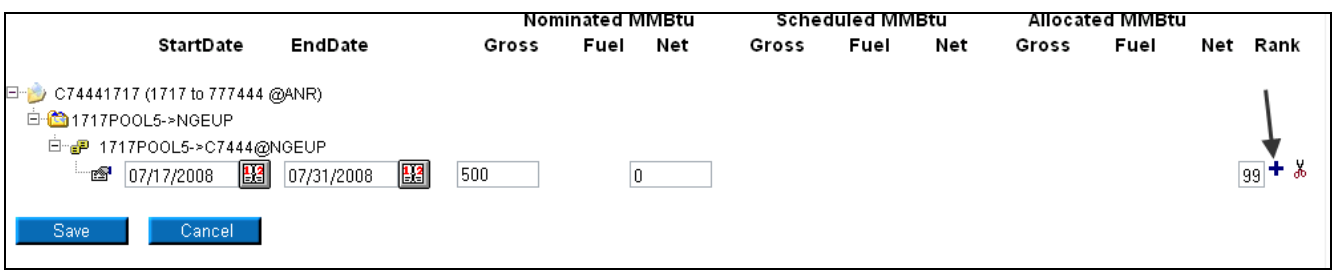

8. Click the  $\ddagger$  icon to add the nominations.

9. If you make a mistake, enter a new nomination for the correct amounts.

**Note:** The last nomination amount entered for a date will be utilized.

**Ex. You nominate 3,000 MMBtu to a Customer Select Group for 7/16/08. You want to increase the nomination by 2,000 MMBtu later in the Timely Cycle or in the Evening Cycle. You will nominate the full 5,000 MMBtu.**

- 10. When complete, click the **Save** button.
- 11. If no errors exist, a window will display with the message "Your nominations have passed validation All nominations have been saved."

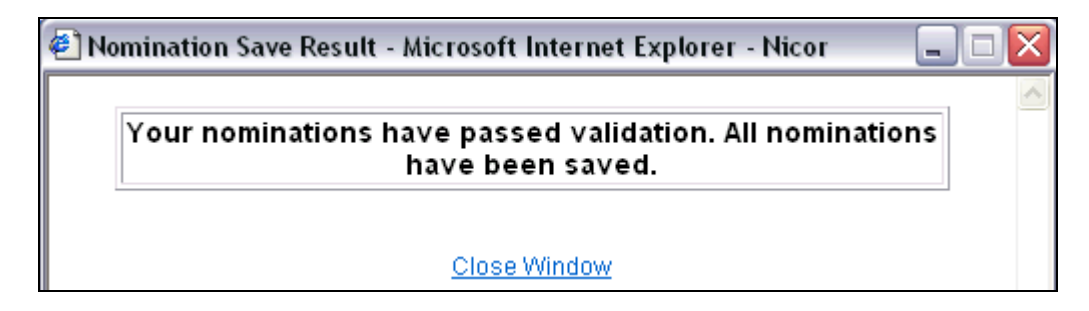

12. Click Close Window to close the window.

# **Update Nomination and Evening Cycle Nomination**

1. To update your nominations, navigate to the Nomination Result page and drill down to the Path Name and Date Range.

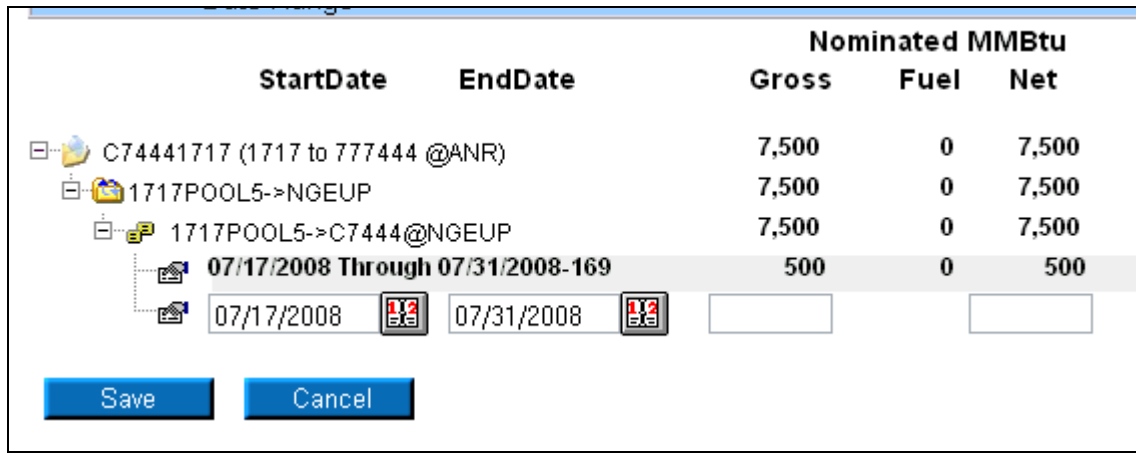

2. Once a nomination is created, it can not be deleted. To cancel an entered nomination, enter 0 in the gross amount. To update a nomination, enter the new nomination amount. The last nomination amount entered will be your final nomination.

**Note:** For this scenario, we currently have a nomination of 500 from your supplier pool to the customer select group with contract code C7444. This nomination is scheduled each day from 7/17/08  $-7/31/08$ . We are changing the nomination that nomination to 1000 for only  $7/17/08$  later in the Timely Cycle or in the Evening Cycle.

- 3. Select the calendars and change the start and end date to 7/17/08. Enter 1000 for Gross amount.
- 4. Click the  $\ddagger$  icon to add the nomination.

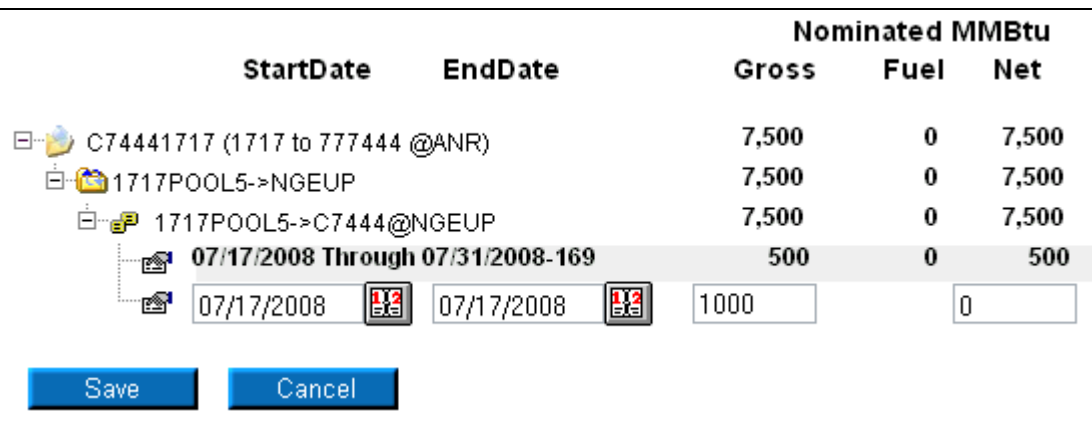

5. Click the **Save** button.

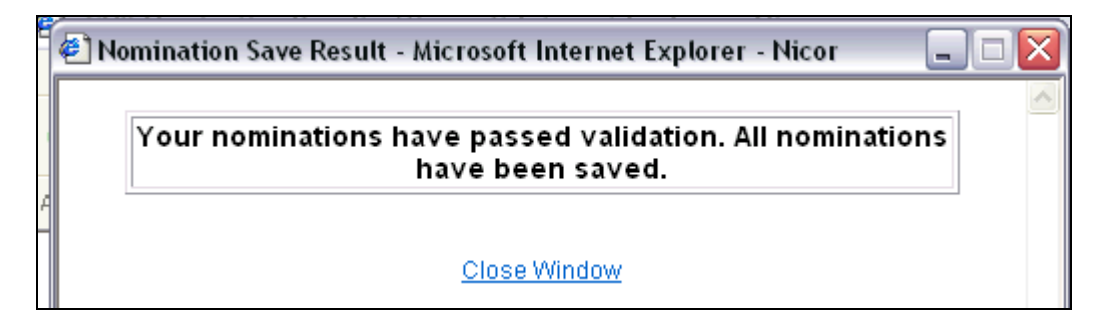

6. The Nomination Save Result window will open. Click Close Window to close the window.

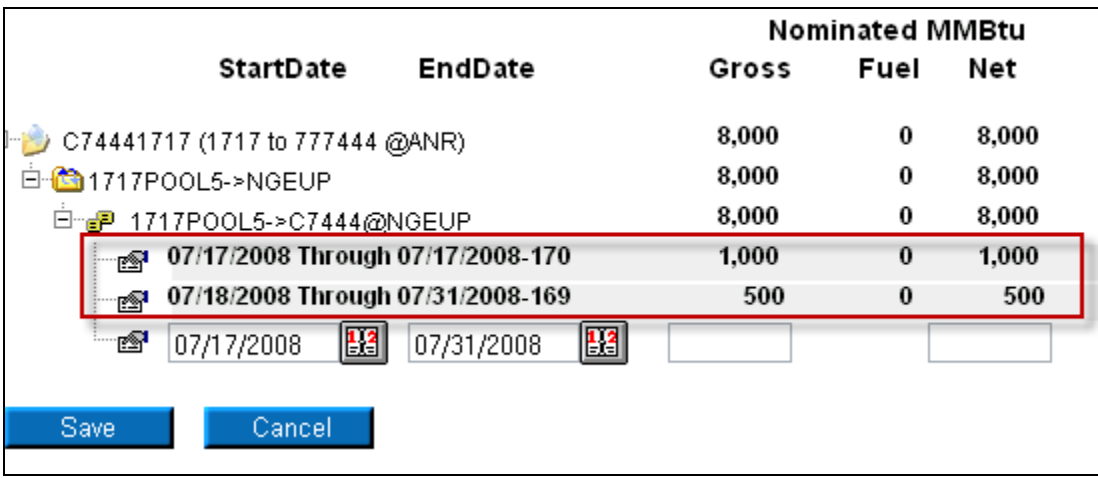

7. The nomination amount for 7/17/2008 changes to 1000. **Note:** The nomination amount for 7/18/2008 – 7/31/2008 does not change.